## Accessing Seesaw Class at Home

You can access Seesaw class from a computer, tablet or mobile device.

If you are using a computer, use the following link: https://app.seesaw.me/#/login

If you are using a tablet or mobile device, go to the App Store (Apple) or Play Store (Android) and download Seesaw: The Learning Journal

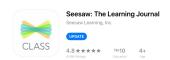

Please note: this is not the same app that you would have previously downloaded as a parent to see updates in your child's journal. The icon shows 'CLASS' and will prompt your child to log in as a student when opened.

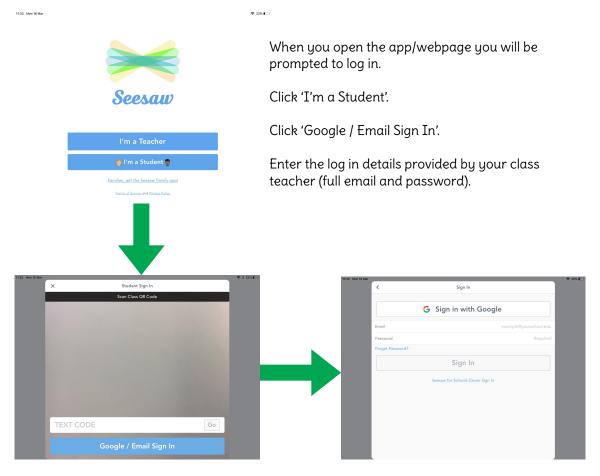

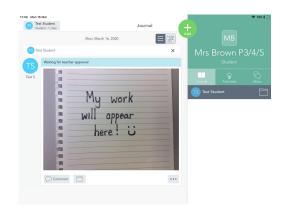

When successfully logged on, your child's journal will appear like this.

Completed work will appear on the left. They can access activities set by the teacher using the tabs on the right.

## Completing an activity in Seesaw

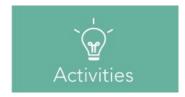

Click the activities tab to view teacher set tasks.

Read the task instructions before clicking 'Add Response'.

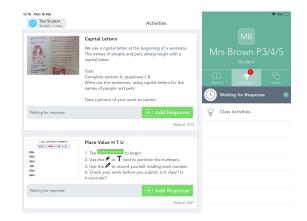

Some activities will open a template for your child to work on. Others will require them to write/draw on paper and take a picture of their work to submit.

An example of two types of activity are shown on the following pages.

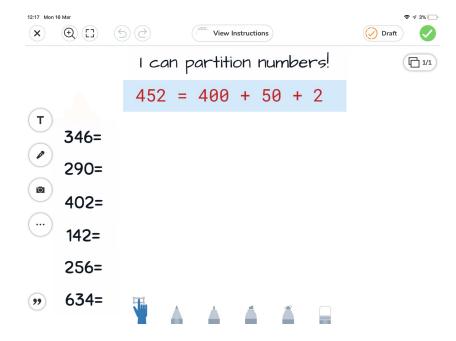

This is a template based activity. The children can manipulate tools onscreen to respond. In this case a text box tool allows the child to type the answer. There are also drawing tools etc. for other types of activity. Instructions will give details of what is required in each activity.

When the activity is complete press the green tick in the top right to submit.

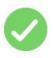

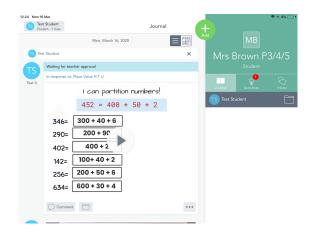

When submitted, the completed activity will appear in the learning journal. Initially, the work will show as 'Waiting for teacher approval.'

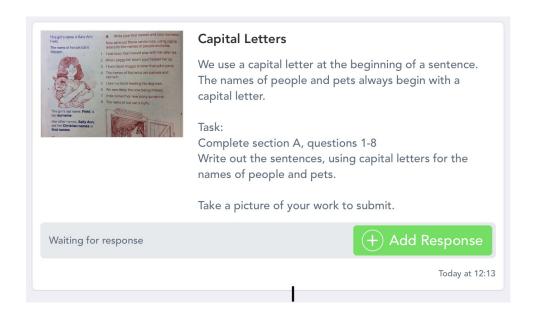

This activity has no template included. Instructions are shown and ask for the children to write a response and take a picture to submit.

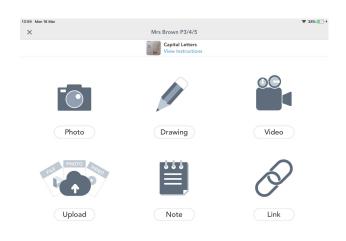

After clicking 'Add response' on an activity like this, you will see a variety of options.

This particular task requires the child to take a photo of their work. Other activities may ask the child to use other tools.

As in the previous example, press the green tick to submit and the work will show in the learning journal.

Please ensure that photographs of written work are clear, in focus and taken from directly above.